## List Grid

- $\bullet$  [Introduction](#page-0-0)
- **•** [Get Started](#page-0-1)
- [List Grid Properties](#page-4-0)
	- [Edit List Grid](#page-4-1)
	- $O$  [UI](#page-6-0)
	- [Validation & Data Binder](#page-8-0)
	- [Advanced](#page-10-0)
- [Download Demo App](#page-11-0)

#### <span id="page-0-0"></span>Introduction

The List Grid is best described similar to a [Form Grid](https://dev.joget.org/community/display/DX7/Form+Grid), but with the capability to add new records from a Datalist instead.

The Advanced Grid is only available on **Professional** and **Enterprise** Edition.

### <span id="page-0-1"></span>Get Started

The easiest way to see how the List Grid works is to create a new app. Here are the steps:

- 1. Start the Joget Server and open the App Center.
- 2. Log in as admin and click on the Design New App button. (see Figure 1)

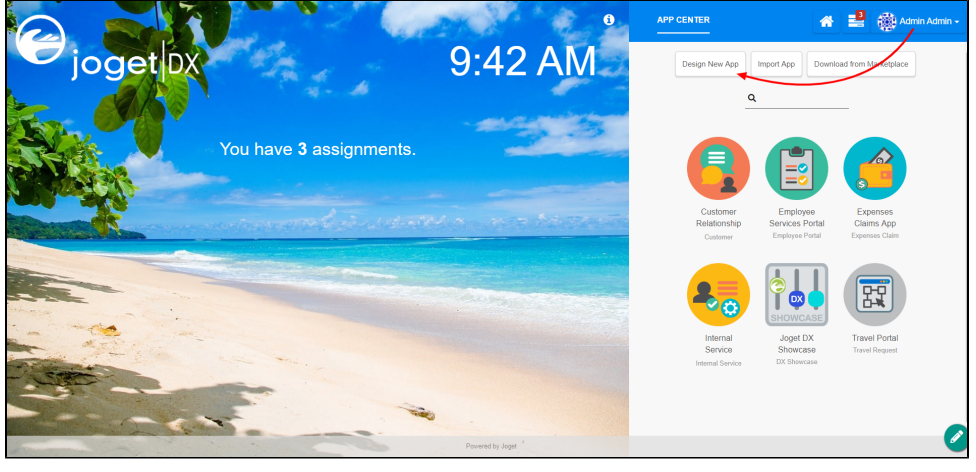

Figure 1

- 3. Fill up the App Details as follows and click Save (see Figure 2):
	- i. App ID: **listgrid**
	- ii. App Name: List Grid

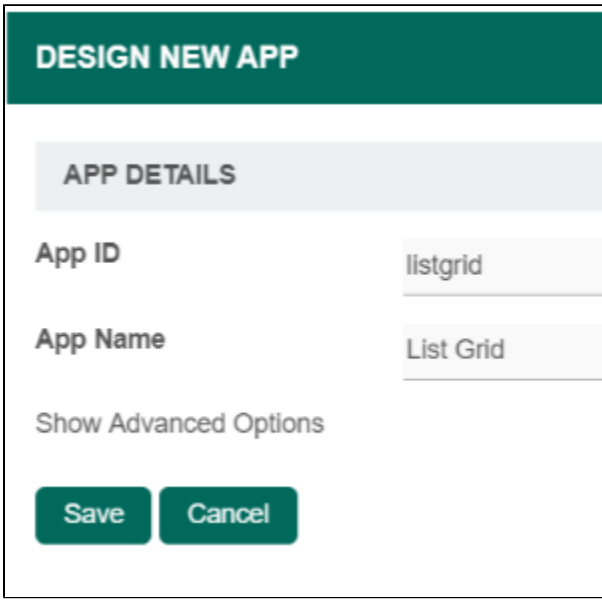

- Figure 2
- 4. You will be directed to the Design App. Click on the Create New Form button and fill up the Form Details as follows (see Figure 3):
	- a. Form ID: formA
	- b. Form Name: Form A
	- c. Table Name: lg\_a

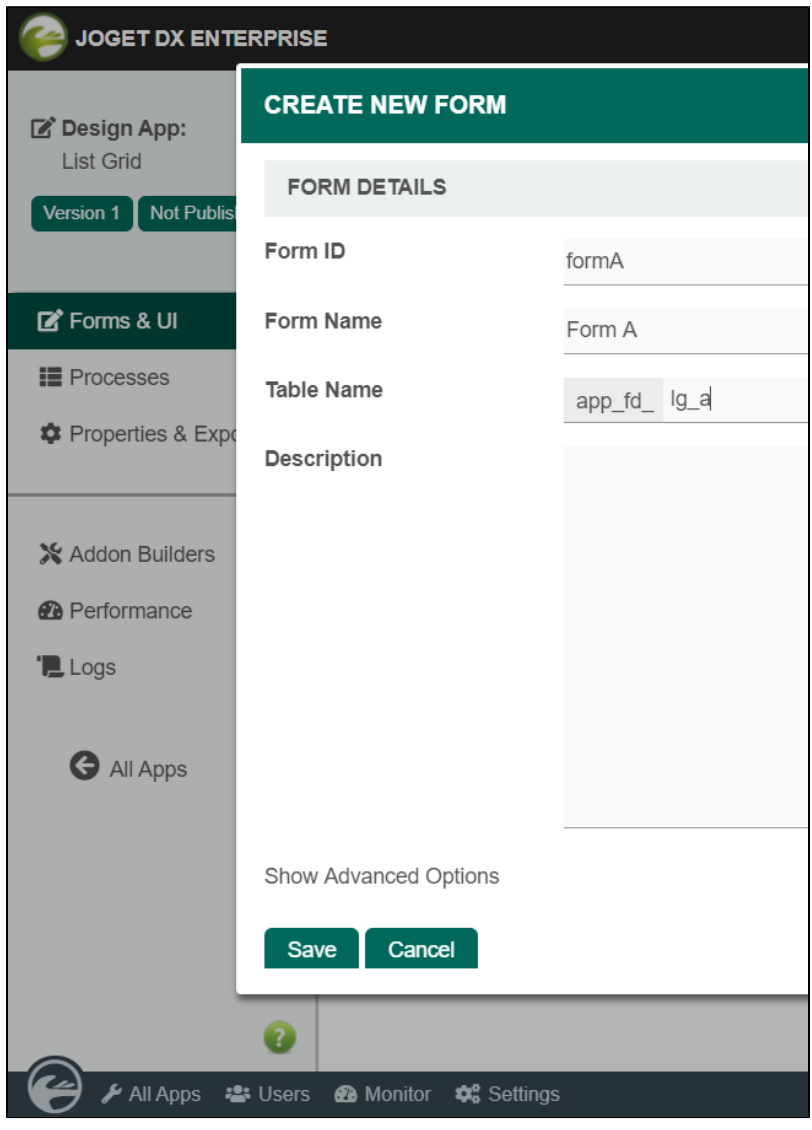

Figure 3

5. Click on Save and you will be directed to the Form Builder.

- 6. Drag and drop a Text Field element on to the canvas.
- 7. Hover the mouse over the Text Field element on the canvas and click on Edit to open up the Edit Text Field properties.
- 8. Fill up the Edit Text Field properties as follows and click on OK (see Figure 4):
	- i. ID: name
	- ii. Label: Name

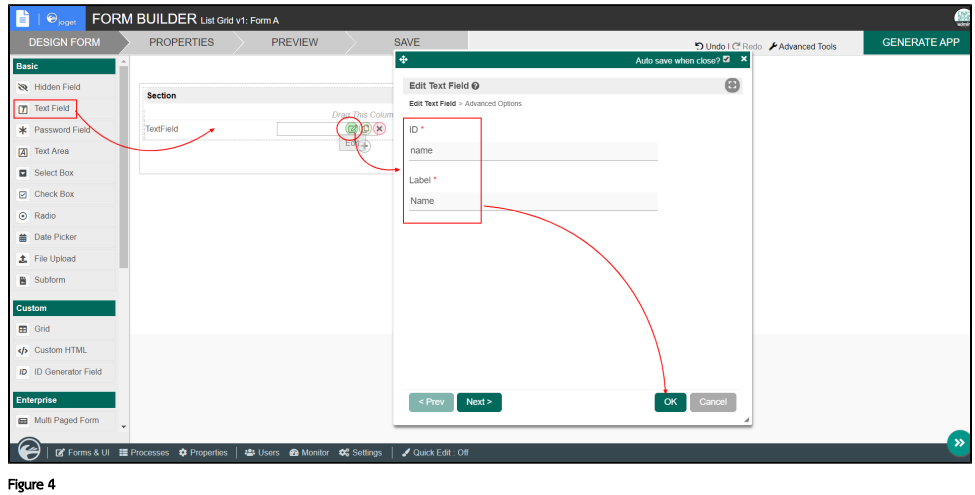

- 9. Click on Save on the Form Builder.
- 10. Click on Generate App, select Generate CRUD and click OK (see Figure 5)
- 11. Once the App Generator is complete, click on the link to launch the userview.
- 12. Click on New button and Save at least 2 records of data (see Figure 5)

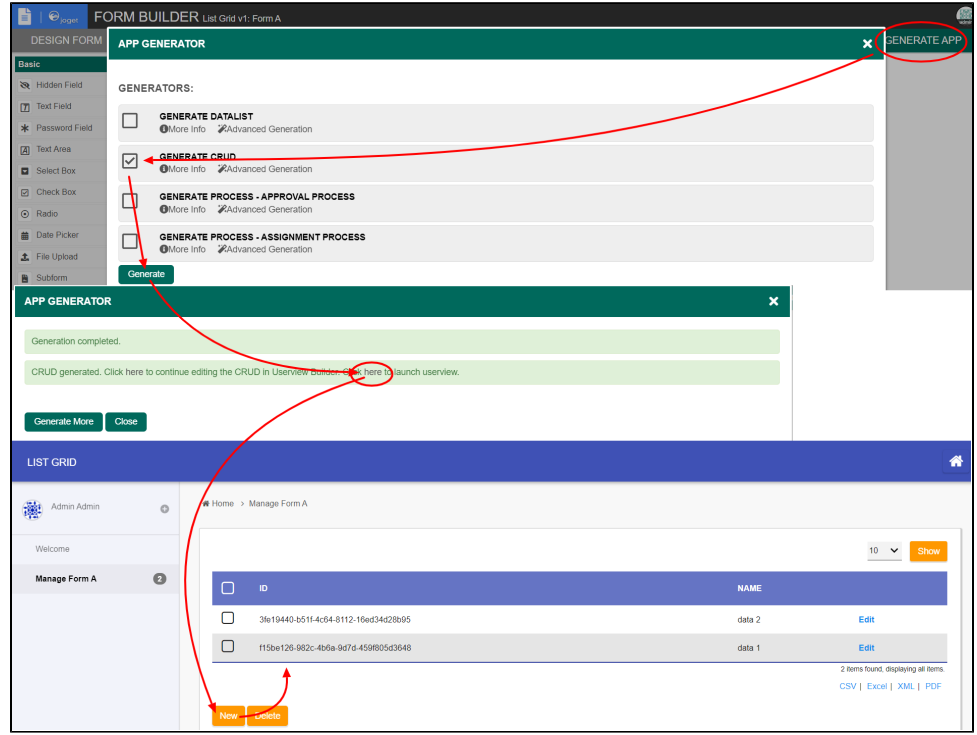

Figure 5

- 13. Head back to the Design App.
- 14. Click on the Create New Form button and fill up the Form Details as follows:
	- a. ID: formB
		- b. Form Name: Form B
	- c. Table Name: lg\_b
- 15. Click on Save and you will be directed to the Form Builder.
- 16. Drag and drop a List Grid element on to the canvas.
- 17. Hover the mouse over the List Grid element on the canvas and click on Edit to open up the Edit List Grid properties.
- 18. Fill up the Edit List Grid properties as follows and click on Next (see Figure 6):
	- a. Datalist: List Form A b. Columns:

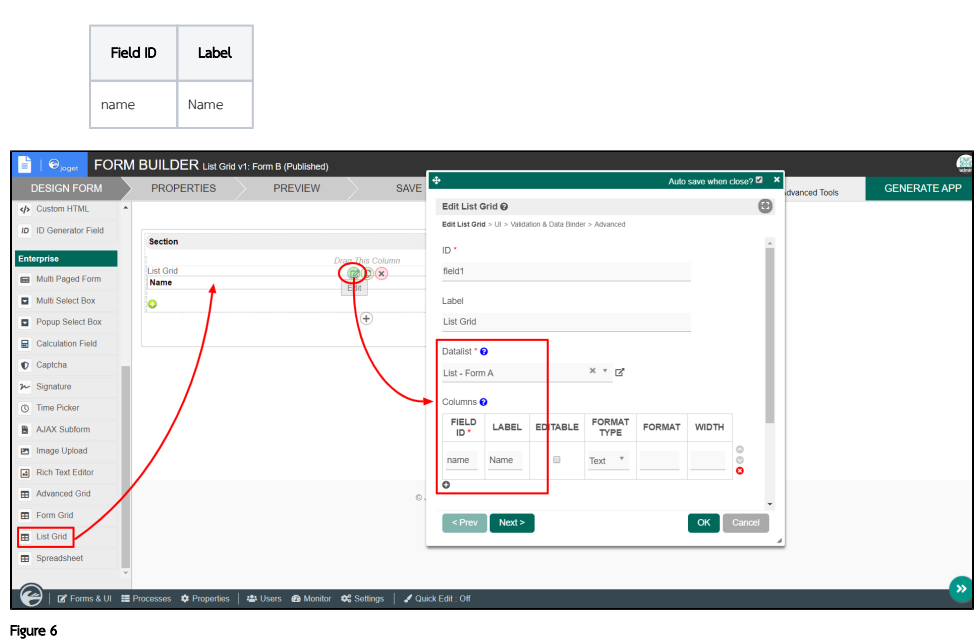

19. Click on Preview , click on the plus sign on the List Grid and it will open up a popup list displaying the data you recently entered in step 12. Tick any number of rows and click Submit button. The name of the data selected will be displayed in the List Grid.

## <span id="page-4-0"></span>List Grid Properties

<span id="page-4-1"></span>Edit List Grid

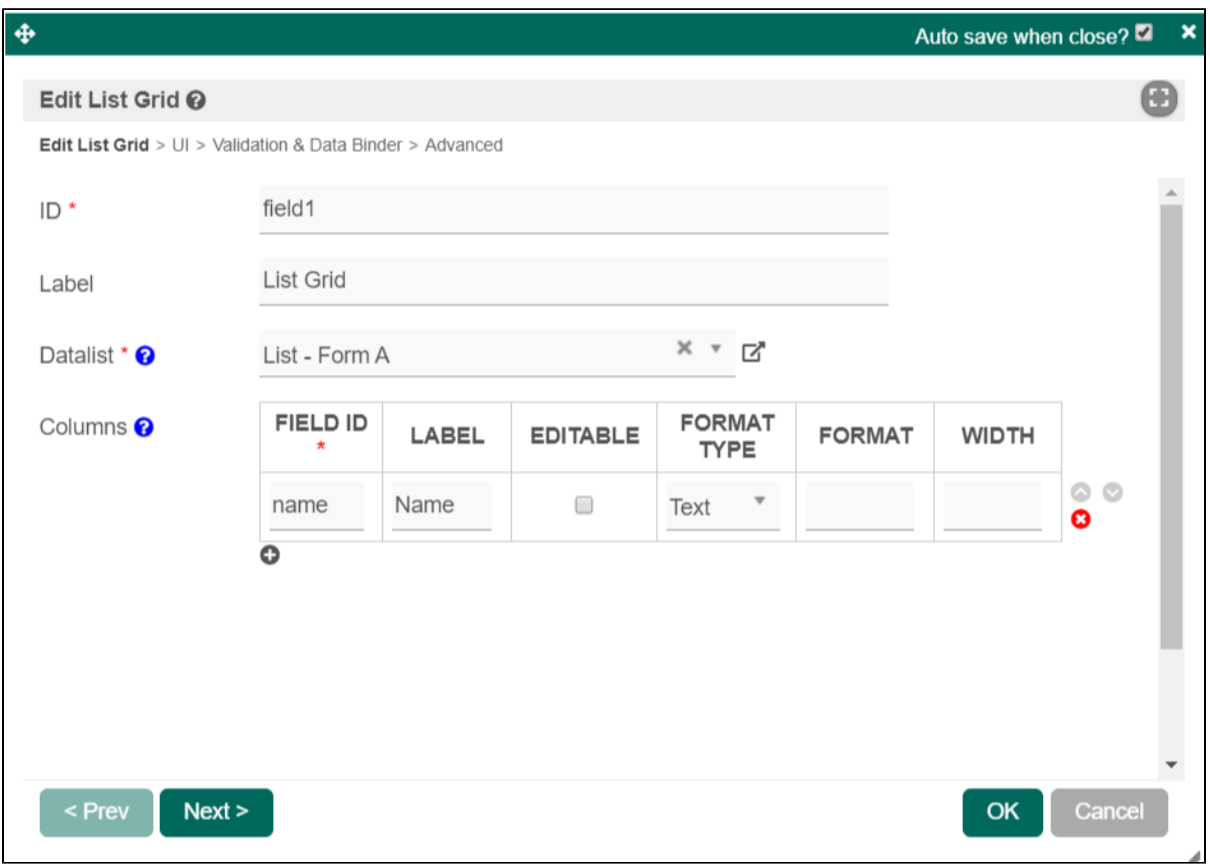

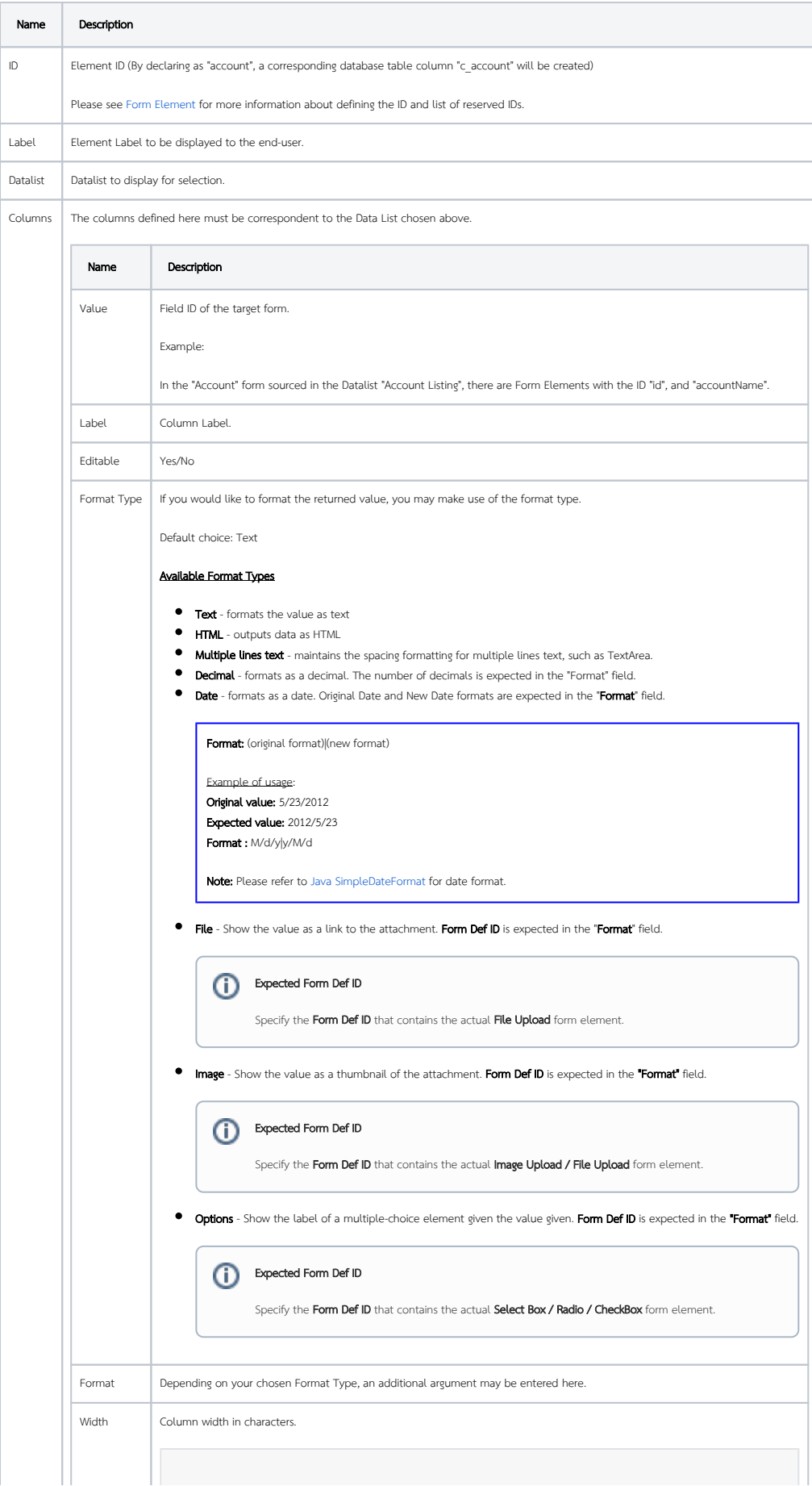

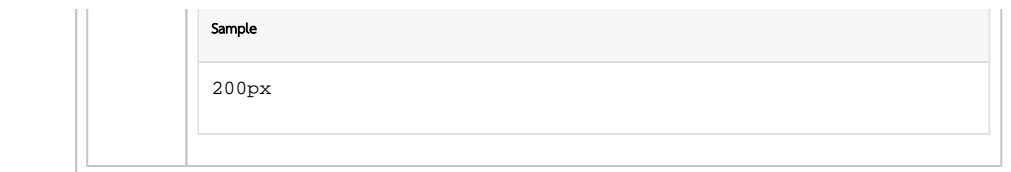

<span id="page-6-0"></span>UI

Sorting

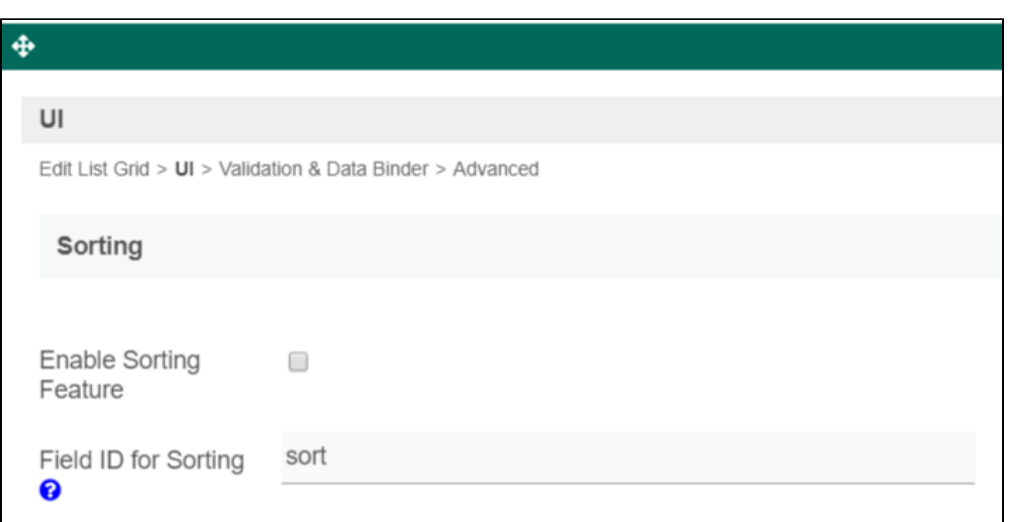

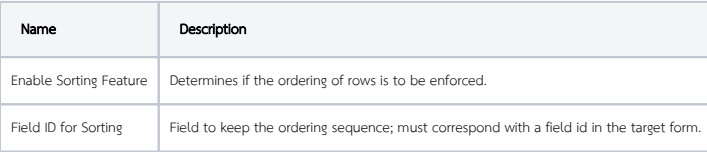

#### List

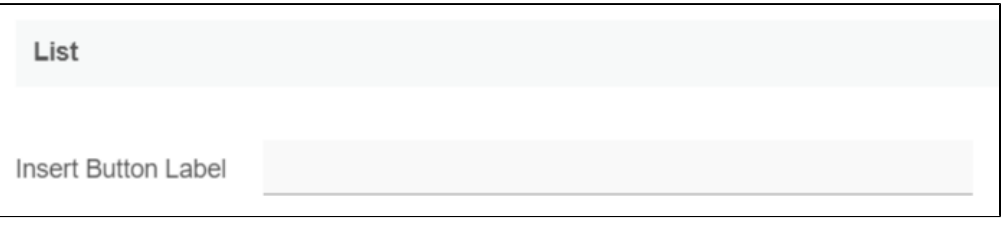

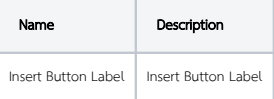

Form

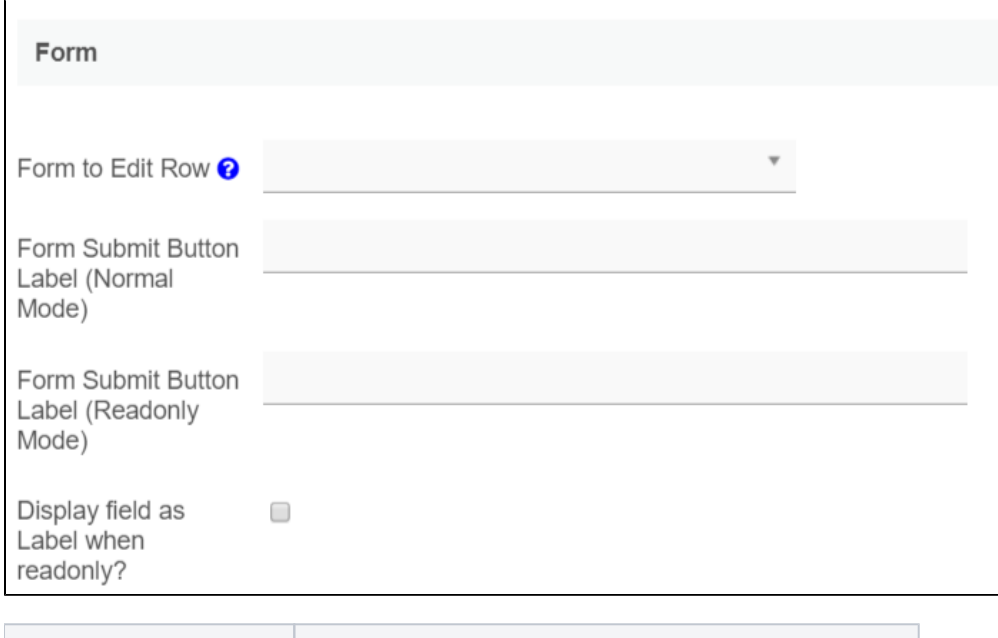

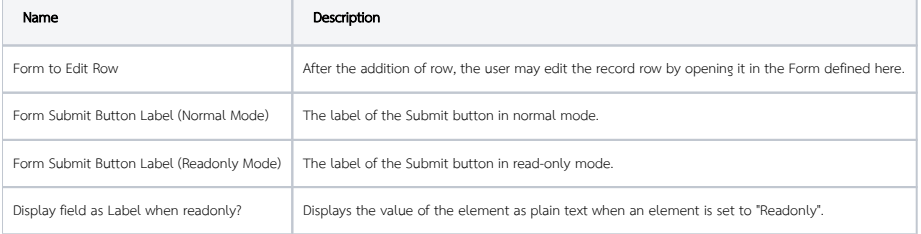

Grid

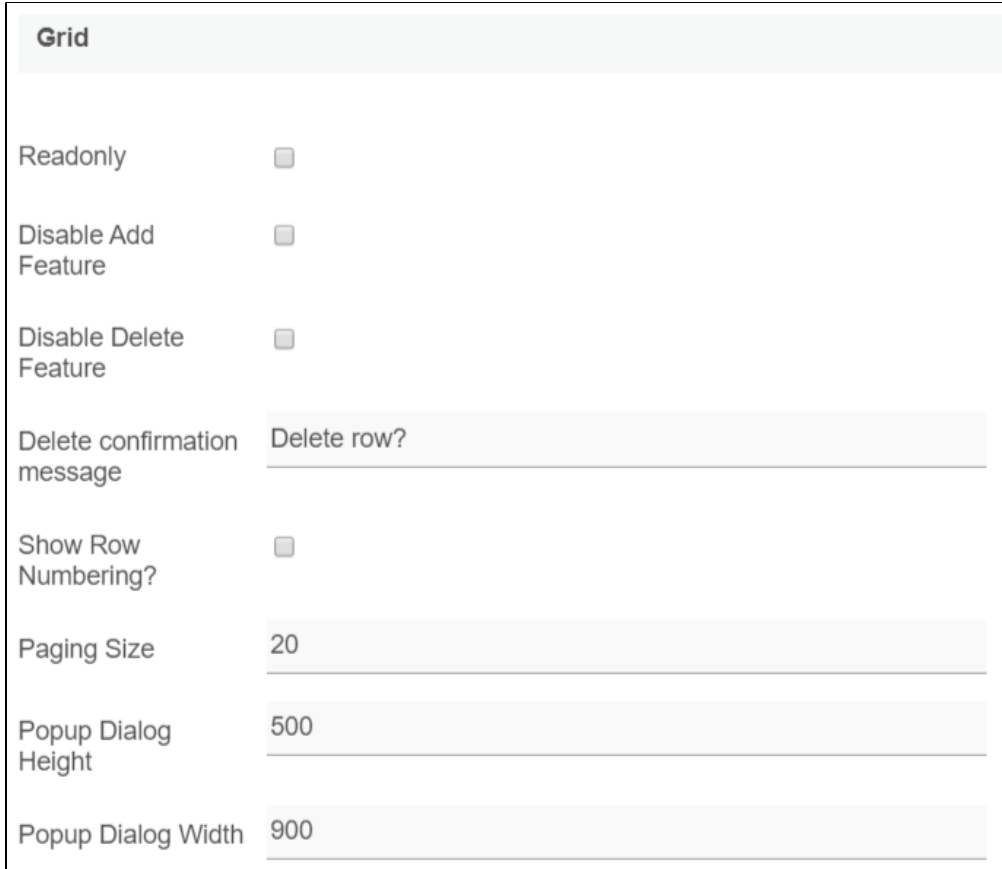

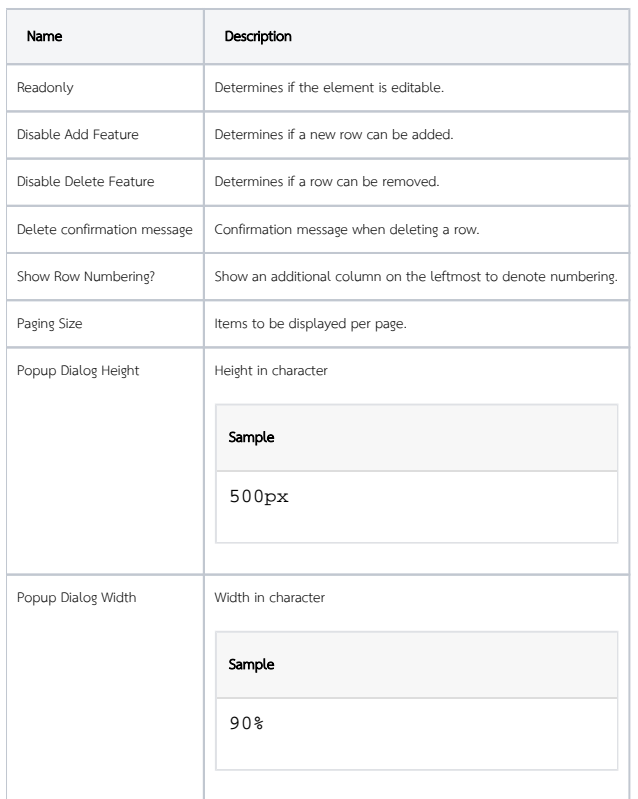

<span id="page-8-0"></span>Validation & Data Binder

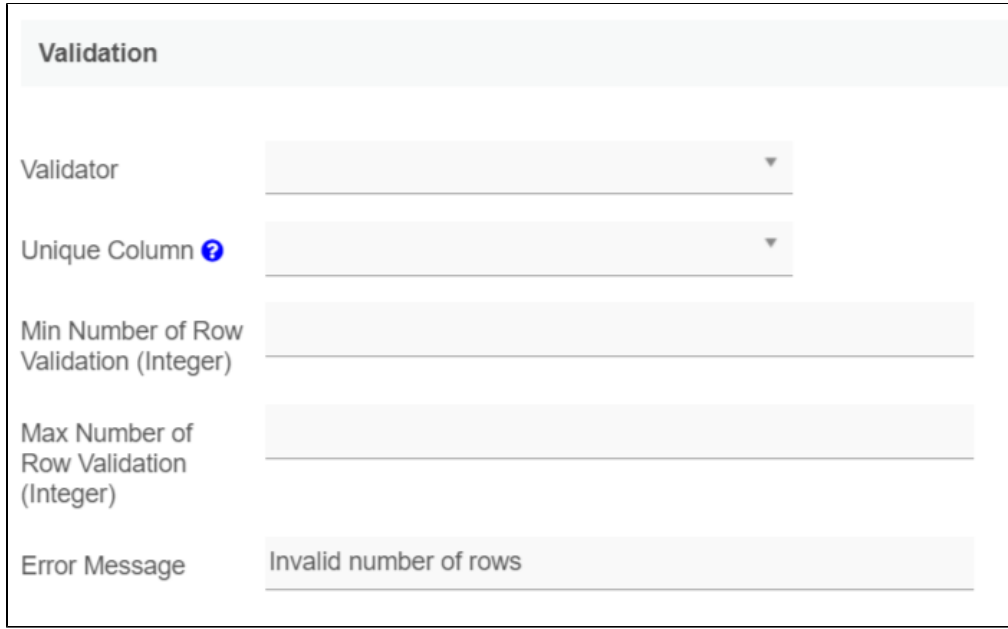

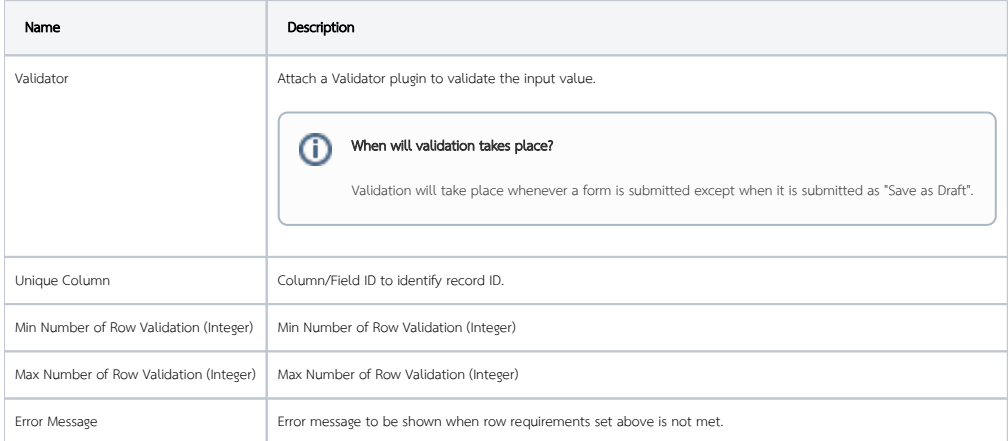

#### Data Binder

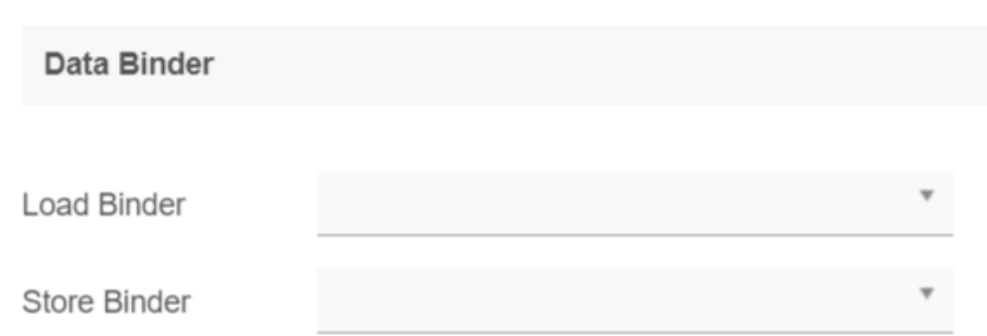

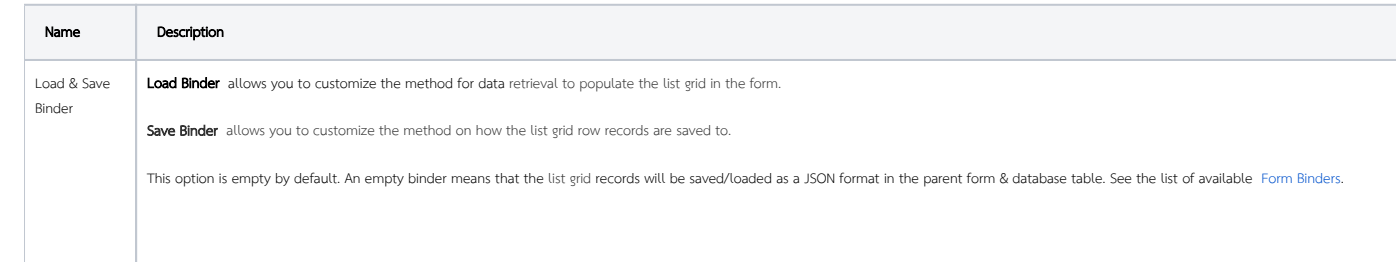

The recommended binder to use is the [Multirow Form Binder](https://dev.joget.org/community/display/DX7/Multirow+Form+Binder) so that each record is saved into a child database table via a subform definition. The binder will update the foreign key "parent id" into each child record to point to the parent database table.

#### Child Form Data Deletion Options

# **Child Form Data Deletion Options**

Please note that these options will be override if a higher level value is set.

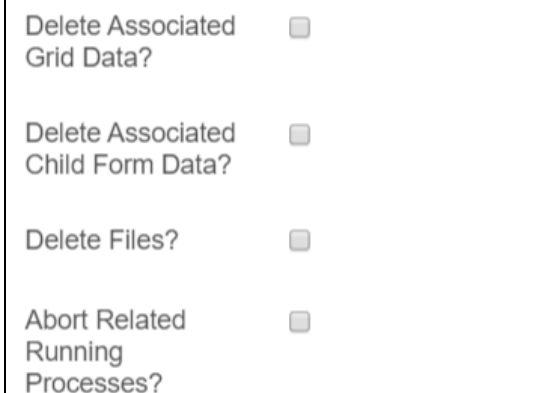

<span id="page-10-0"></span>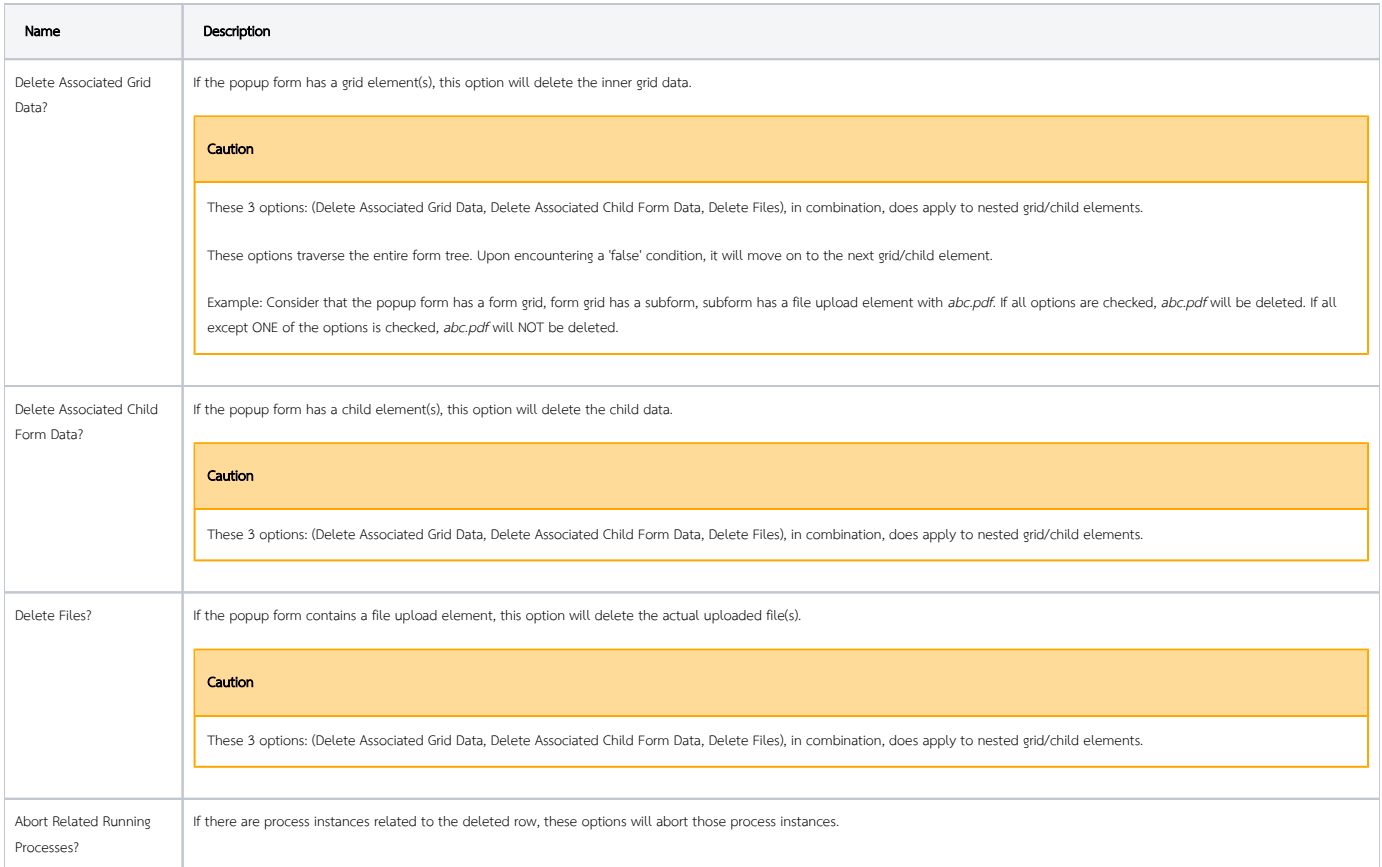

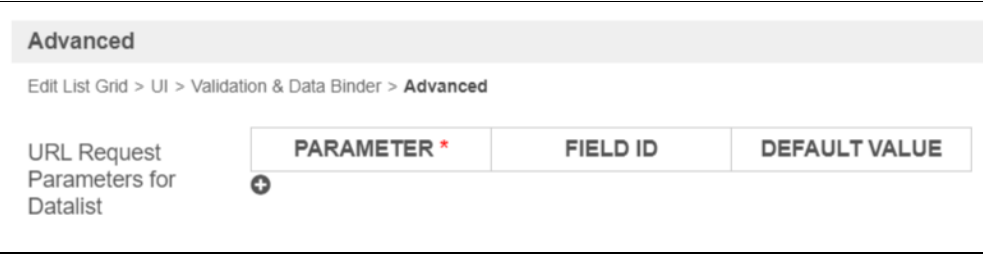

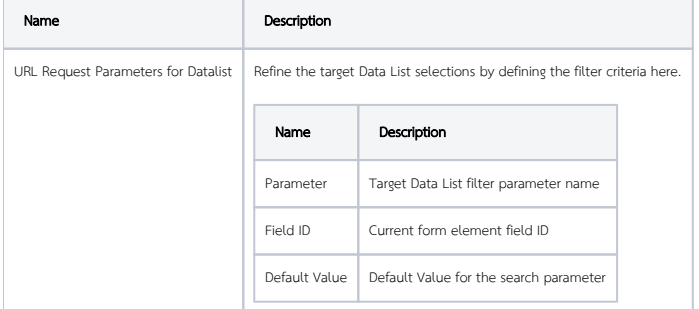

## <span id="page-11-0"></span>Download Demo App

- Demo app for List Grid [APP\\_list\\_grid\\_dx\\_kb.jwa](https://dev.joget.org/community/download/attachments/66814504/APP_list_grid_dx_kb.jwa?version=1&modificationDate=1592897158000&api=v2) .
- Demo app using JDBC in List Grid: <mark>APP\_list\_grid\_multirow\_jdbc\_dx\_kb.jwa</mark> (using MySQL syntax).